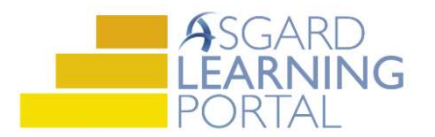

## Uso de la Matriz de PMs

La Matriz proporciona una vista resumida del estado de los PMs.

Paso 1: Resalte el PM que le interesa y haga clic en Ver Matriz en la esquina superior derecha de la pantalla.

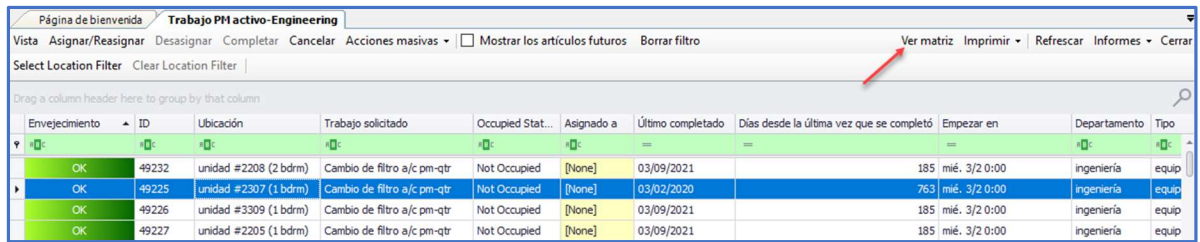

Paso 2: La Matriz muestra una vista completa del estado del PM resaltado para todas las ubicaciones. Marque la casilla Mostrar última fecha de finalización para ver la ultima fecha en que se completo el PM en cada ubicación.

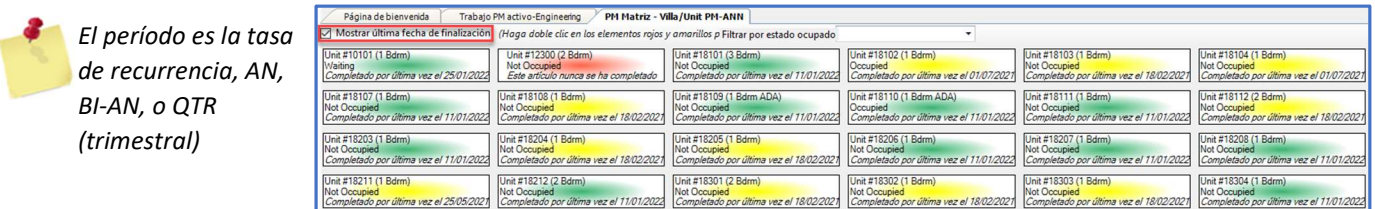

Paso 3: Los colores le dan información adicional. La Calve de Color y el porcentaje de la tasa de finalización se encuentran en la parte inferior de la página.

VERDE – El PM fue completado en este período

AMARILLO – El PM fue completado en el último periodo, pero aún no se ha completado en este período

ROJO – Indica que el PM no se completo durante al menos los dos últimos períodos

ANARANJADO – Indica que una ubicación está fuera de servicio o no disponible

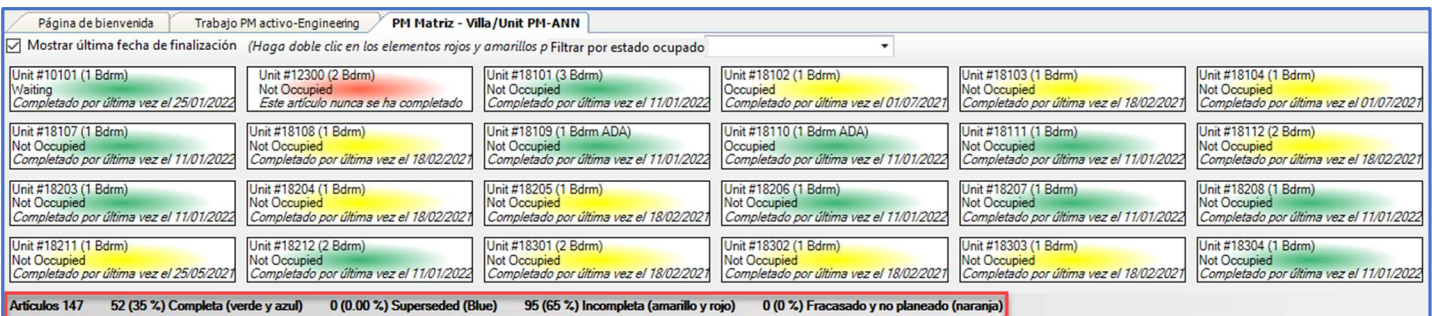

Paso 4: Para imprimir la Matriz, haga clic en el botón Imprimir en la esquina superior derecha.

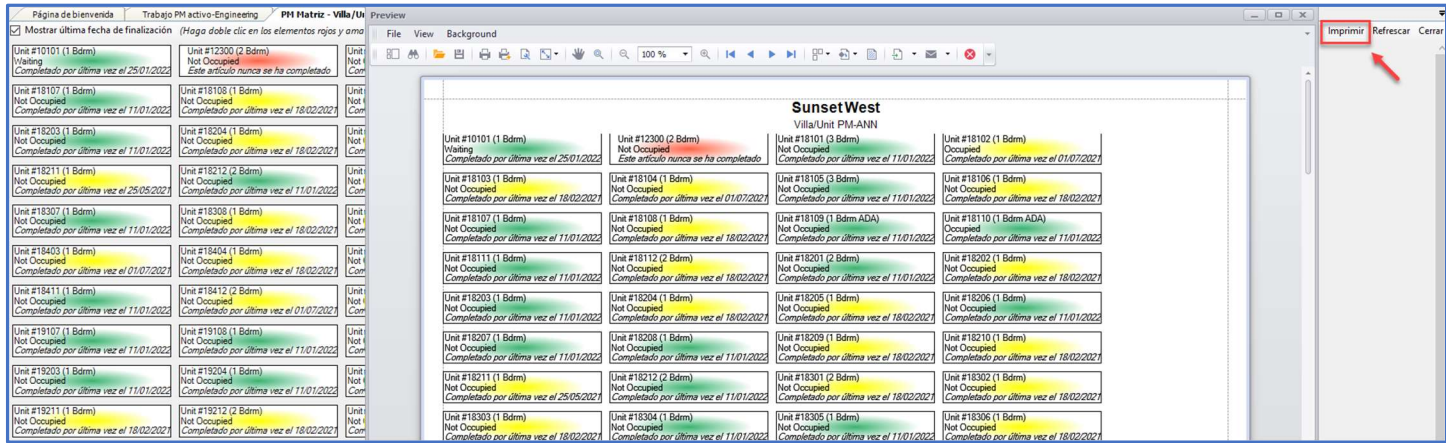

Paso 5: Puede ver y asignar PMs incompletos desde la Matriz. Haga doble clic en una ubicación amarilla o roja para abrir el PM.

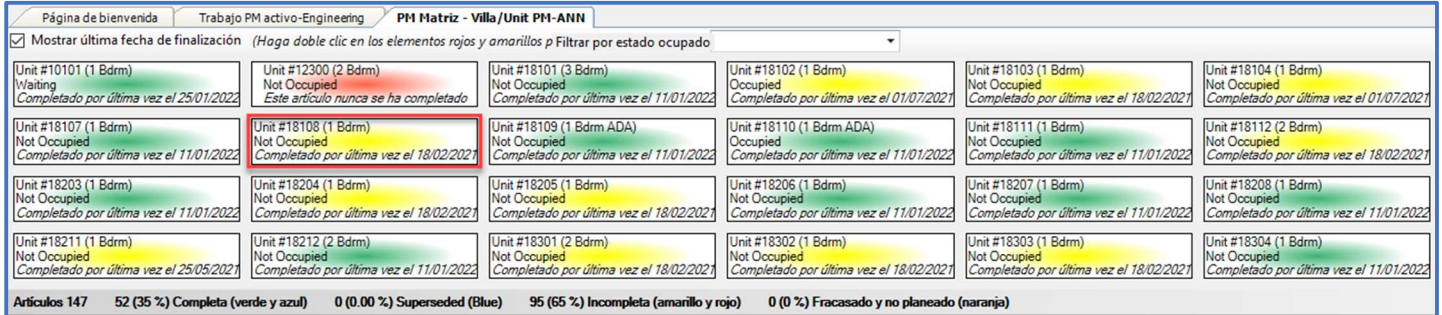

Utilice el espacio Asignado en el lado derecho de la pantalla para asignar el PM.

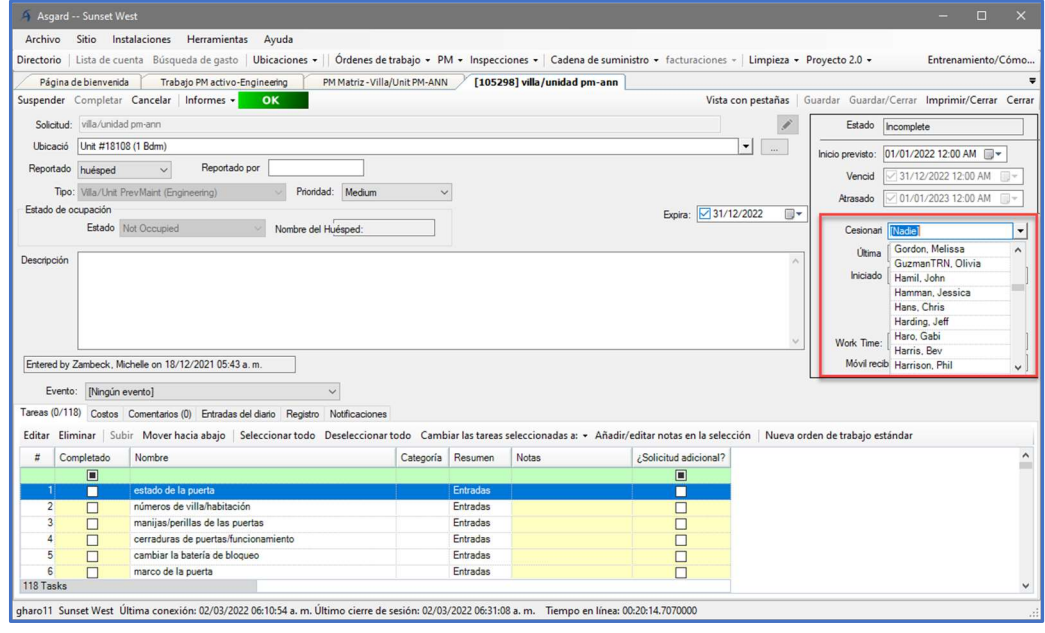